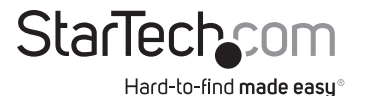

# **2-Port Low-Profile PCIe RS232 Serial Card - Activity LEDs - Dual 16C1050**

# **Product Diagrams (21050-PC-SERIAL-LP) Diagram 1**

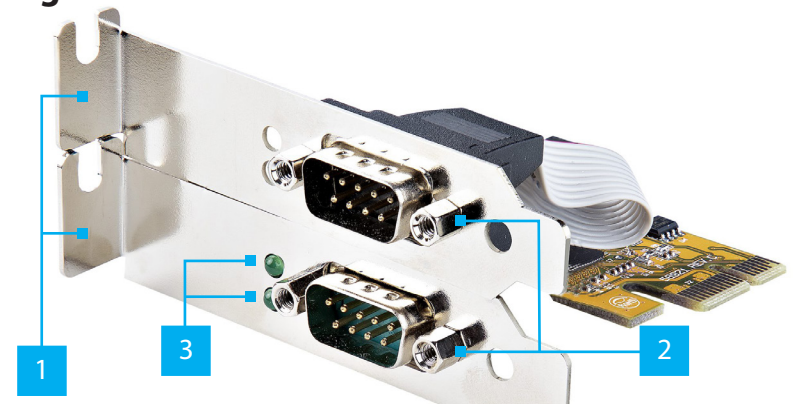

# **Diagram 2**

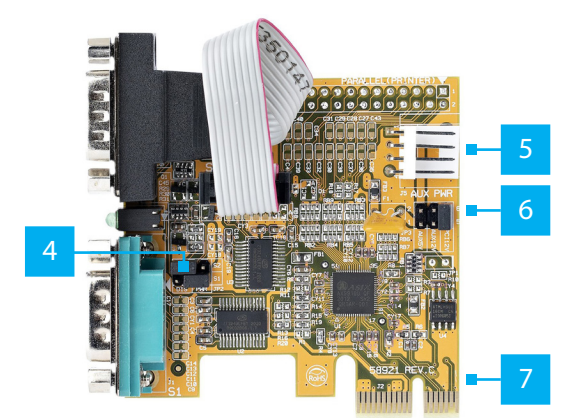

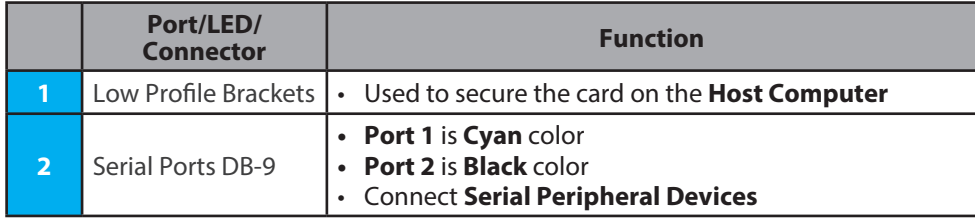

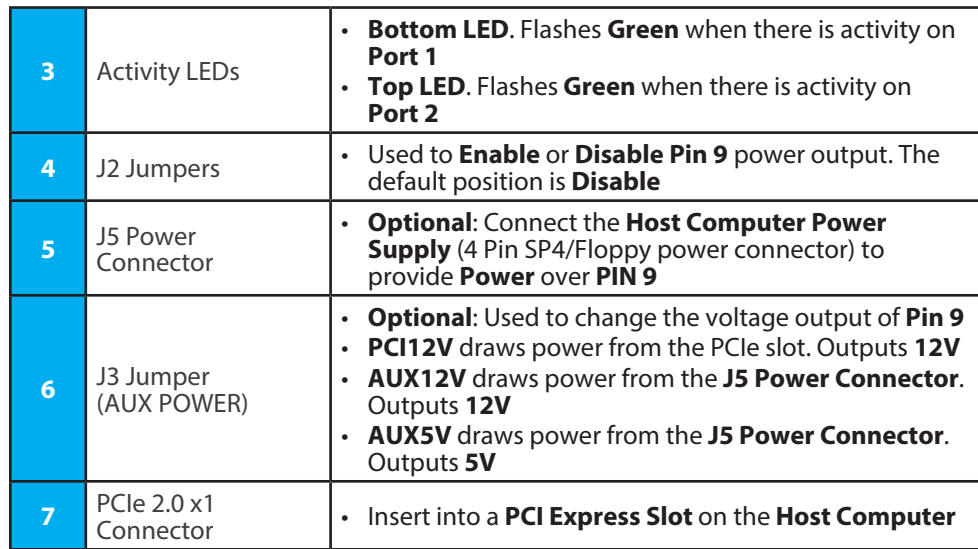

# **Package Contents**

- Two-Port PCIe Serial Card x1
- Full Profile Bracket x1
- Low-Profile Bracket x2
- Quick-Start Guide x1

## **Requirements**

For the latest requirements, please visit www.StarTech.com/21050-PC-SERIAL-LP

• Computer with an available PCI Express Slot (x1, x4, x8, or x16)

## **Installation**

## **Install the PCI Express Card**

## **WARNING!**

*PCI Express Cards can be severely damaged by static electricity. Ensure that you are properly grounded before you open your Computer Case or touch the PCI Express Card. You should wear an Anti-Static Strap when you install any computer component. If an Anti-Static Strap is not available, discharge any built-up static electricity by touching a large Grounded Metal Surface for several seconds. Only handle the PCI Express Card by its edges and avoid touching the gold connectors.*

**To view manuals, FAQs, videos, drivers, downloads, technical drawings, and more, visit www.startech.com/support.**

- 1. Turn off the **Host Computer** and any **Peripheral Devices** that are connected to it (e.g. printers, external hard drives, etc.).
- 2. Unplug the **Power Cable** from the back of the **Host Computer**.
- 3. Disconnect any **Peripheral Devices** that are connected to **Host Computer**.
- 4. Remove the **Cover** from the **Host Computer Case**. Consult the documentation that came with the **Host Computer** for details about how to do this safely.
- 5. Locate an open **PCI Express Slot** with an extra open **Expansion Slot** above or below it, and remove the two corresponding **Slot Cover Plates** from the back of the **Host Computer Case**. Consult the documentation that came with the **Host Computer** for details about how to do this safely. This card works in PCI Express x1, x4, x8, or x16 slots.
- 6. Gently insert the **PCI Express Card** into the open **PCI Express Slot** and fasten the **Bracket** to the back of the **Host Computer Case**, then route the **Bracket** attached to the **Serial Port DB-9** that uses the **Ribbon Cable** to the expansion slot (above or below the **PCI Express Slot)** and fasten the **Bracket** to the back of the **Host Computer Case**.

*Note: If you install the PCI Express Card into a Standard Tower Desktop , it's necessary to replace the pre-installed Low Profile Brackets with the included Full Profile Bracket. The Serial Port DB-9**that uses the**Ribbon Cable**needs to be installed in the same Full Profile Bracket .*

- 7. Optional: To provide power over **Pin 9**. Connect a **4 Pin SP4/Floppy Power Connector** from the **Host Computer Power Supply** to the **J5 Power Connector** on the card.
	- a. To set the desired voltage, **5V** or **12V**, insert the jumper cap on the corresponding labeled **2-pin** connector on the **J3 Jumper**.

*Note: Verify the Serial Peripheral Device supports additional voltage on Pin 9 before making changes. Severe damage to the equipment can occur.*

8. Optional: To provide power over **Pin 9**. Change the jumper caps of **J2 Jumpers** from **DIS** (disabled) **Pins 1-2 to PWR** (power) **Pins 2-3.**

### **Regulatory Compliance**

#### **FCC - Part 15**

This equipment has been tested and found to comply with the limits for a Class B digital device, pursuant to part 15 of the FCC<br>Rules. These limits are designed to provide reasonable protection against harmful interference This equipment generates, uses and can radiate radio frequency energy and, if not installed and used in accordance with the instructions, may cause harmful interference to radio communications. However, there is no guarantee that interference will not occur in a particular installation. If this equipment does cause harmful interference to radio or television reception, which can be determined by turning the equipment off and on, the user is encouraged to try to correct the interference by one or more of the following measures:

- Connect the equipment into an outlet on a circuit different from that to which the receiver is connected.
- Consult the dealer or an experienced radio/TV technician for help
- This device complies with part 15 of the FCC Rules. Operation is subject to the following two conditions:

(1) This device may not cause harmful interference, and (2) this device must accept any interference received, including interference that may cause undesired operation. Changes or modifications not expressly approved by StarTech.com could void the user's authority to operate the equipment.

#### **Industry Canada Statement**

This Class B digital apparatus complies with Canadian ICES-003.

Cet appareil numérique de la classe [B] est conforme à la norme NMB-003 du Canada.

CAN ICES-3 (B)/NMB-3(B)

This device complies with Industry Canada licence-exempt RSS standard(s). Operation is subject to the following two conditions:

(1) This device may not cause interference, and (2) This device must accept any interference, including interference that may cause undesired operation of the device.

Le présent appareil est conforme aux CNR d'Industrie Canada applicables aux appareils radio exempts de licence. L'exploitation est autorisée aux deux conditions suivantes:

(1) l'appareil ne doit pas produire de brouillage, et (2) l'utilisateur de l'appareil doit accepter tout brouillage radioélectrique subi, même si le brouillage est susceptible d'en compromettre le fonctionnement.

- 9. Return the **Cover** onto the **Host Computer Case**.
- 10. Reconnect the **Power Cable** to the back of your **Host Computer**.
- 11. Reconnect all of the **Peripheral Devices** that were disconnected in **Step 3**.
- 12. Turn on the **Host Computer**.

## **Install the Driver**

- 1. Navigate to www.startech.com/21050-PC-SERIAL-LP
- 2. Click the **Drivers & Downloads** tab.
- 3. Under **Driver(s)**, download the **Driver Package** for the **Operating System** in use.

## **For Windows Systems**

- 1. **Right-click** the downloaded zipped **Driver Package**. Click **Extract All**. Follow the on-screen instructions to **Extract** the files.
- 2. Open the **Driver Package Folder** that was created in **Step 1**. Next, open the folder corresponding to the **Windows Version**.
- 3. **Right-click** the **Setup** file. Click **Run as administrator** and follow the on-screen instructions to install the **Device Driver**. Restart the computer if prompted.

## **Verify Driver Installation in Windows**

- 1. Navigate to the **Device Manager**.
- 2. Under **Ports (COM & LPT)**, right-click **AX99100 PCIe to High Speed Serial Port** and click **Properties**.
- 3. Confirm that the **Driver** is installed and working as expected.

## **Verify Driver Installation in Linux**

- 1. Run **lsmod | grep r8125** from the command line.
- 2. Verify that the **Driver** is present in the command line.

### **Warranty Information**

This product is backed by a two-year warranty.

For further information on product warranty terms and conditions, please refer to www.startech.com/warranty.

### **Limitation of Liability**

In no event shall the liability of StarTech.com Ltd. and StarTech.com USA LLP (or their officers, directors, employees or agents) for any damages (whether direct or indirect, special, punitive, incidental, consequential, or otherwise), loss of profits, loss of business, or any pecuniary loss, arising out of or related to the use of the product exceed the actual price paid for the product. Some states do not allow the exclusion or limitation of incidental or consequential damages. If such laws apply, the limitations or exclusions contained in this statement may not apply to you.

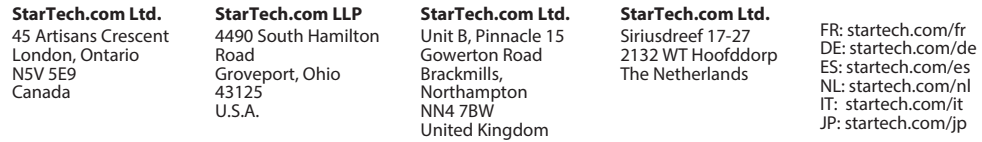